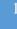

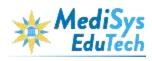

# **MediSys Learning Management System**

**User Manual** 

**May 2020** 

MediSys, Hyd

## Contents

| 1. Introduction                                                           | 3  |
|---------------------------------------------------------------------------|----|
| 2. Why MediSys?                                                           | 3  |
| 3. Types of Users                                                         | 3  |
| 4. Requirements for accessing MediSys content by the students and faculty | 3  |
| 5. Logging into MediSys                                                   | 4  |
| 5.1 How do I register myself with MediSys?                                | 4  |
| 5.2 How do I login to the site?                                           | 4  |
| 5.3 How do I change my password ?                                         | 5  |
| 5.4 How do I access the courses ?                                         | 7  |
| 5.5 What do I do in case of any queries/concerns?                         | 10 |

### 1. Introduction

MediSys designs and creates curriculum based e-learning materials. A rich array of video/animation exhibits, completely integrated with the text in the digital book, greatly assists in comprehension of concepts and therefore improving learning outcomes. Students can use the same content as the primary reading material for revision & reinforcement of the learning.

As faculty aids, they serve to enhance the efficiency of teaching (and teachers), while they can also support self-directed learning as well as remedial group learning.

### 2. Why MediSys?

| Undergraduate<br>Programs | Medical - MBBS | Nursing - BSc | Allied Health | All content is <u>peer-reviewed</u> and periodically updated<br>MediSys works with <u>well-known institutions</u> and     |
|---------------------------|----------------|---------------|---------------|----------------------------------------------------------------------------------------------------|
|                           | Dental - BDS   | AYUSH         | CME           | subject matter experts to gather materials, track changes in curriculum, law or practice and the scope/timing of upgrades |

### 3. Types of Users

There are 3 types of users:

- **Students:** Have access to the materials and various types of exhibits on the platform for facilitating the learning by the Teachers or by the offerings from MediSys EduTech company.
- **Teachers/Faculty:** Responsible for developing their own content and assigning them to the batch of students
- **Administrator:** Responsible for the functionality of the system, administers access rights, passwords, courses created.

### 4. Requirements for accessing MediSys content by the students and faculty

Windows PC/Desktop with an internet browser such as Mozilla Firefox, Microsoft Edge, Google Chrome, etc.;

- Cookies activated
- Pop-up windows enabled
- Browser Plugin: Adobe Flash Player plugin to be installed on browser
- Bandwidth: Minimum 1Mbps or above
- Speakers to listen to sounds
- Please Note: Content cannot be accessed from iphone/iPad/Android devices/Android Tabs

### 5. Logging into MediSys

### 5.1 How do I register myself with MediSys?

In order to register, one needs to contact the system administrator and request registration. In order to obtain registration, it is required to submit details like name, email, phone number and year of study of students through an email.

### 5.2 How do I login to the site?

Users will receive an email with login details through an email as well as message will be triggered to the registered phone number during the registration process.

- Login using the updated version of any of the following browsers on your windows desktop or laptop.
  - 🧿 Google Chrome | 🥌 Mozilla Firefox | 📞 New Microsoft Edge
- https://lms.medisysedutech.com/

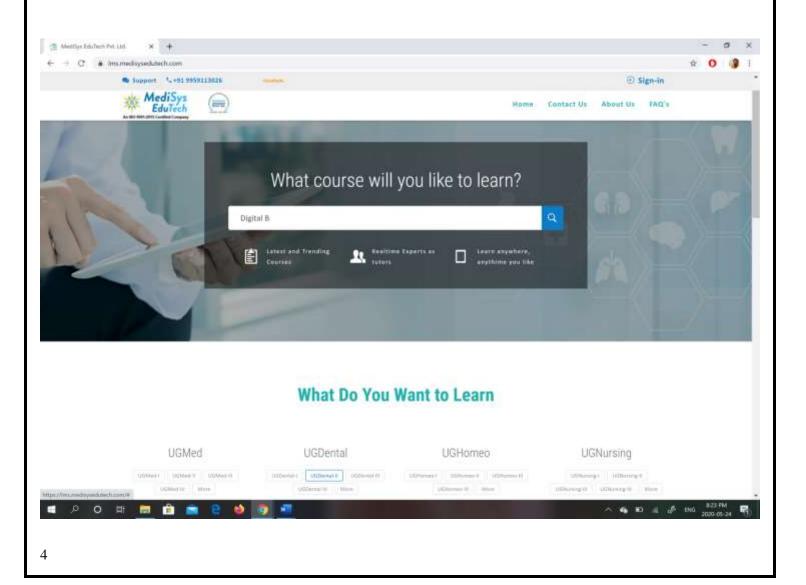

Now click on Sign-in in the right-hand top corner of the website. Login dialog box will appear.

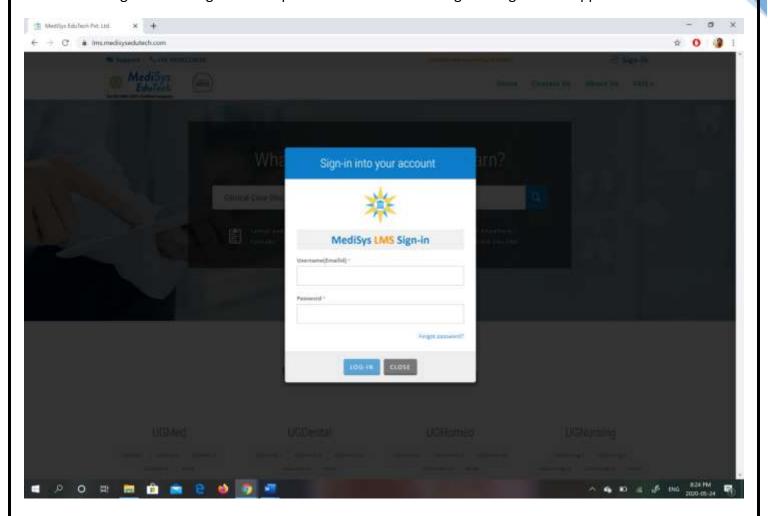

Your **Username** is your email id provided during the registration process.

Your **Password** is the phone number registered.

### 5.3 How do I change my password?

You can change your password by simply clicking on the Forgot password? button in the Sign in dialog box.

Submit your registered email id and click on Sent OTP

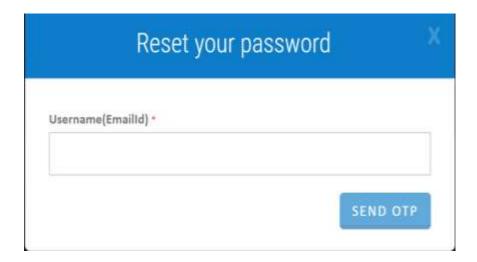

A 6 digit OTP is sent to your registered phone Number

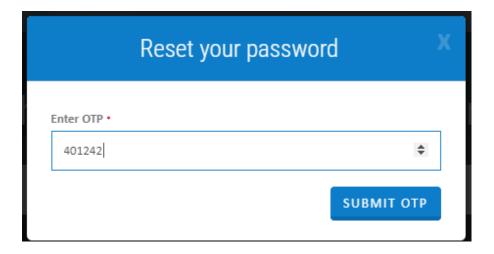

Now,enter the new password ,enter the confirm password and click on **Submit** button.

# Enter new password\* Confirm password\* SUBMIT

You will receive the message that your password has been set.

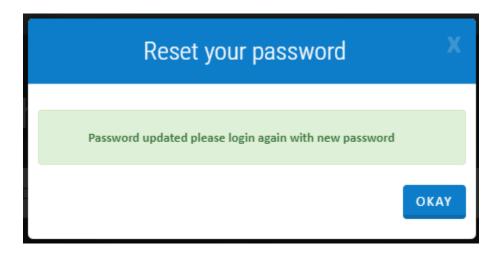

5.4 How do I access the courses?

After logging in click the My Courses link in top menu to access content/courses available to you

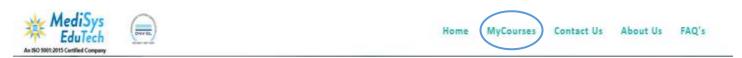

You will then be prompted to Enable Flash. Click on Enable Flash and the Click on Allow

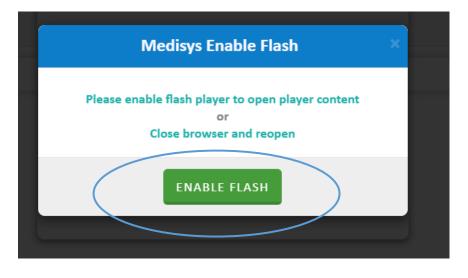

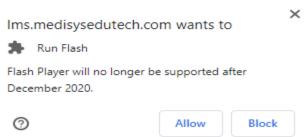

The list of courses will be displayed which are assigned to you.

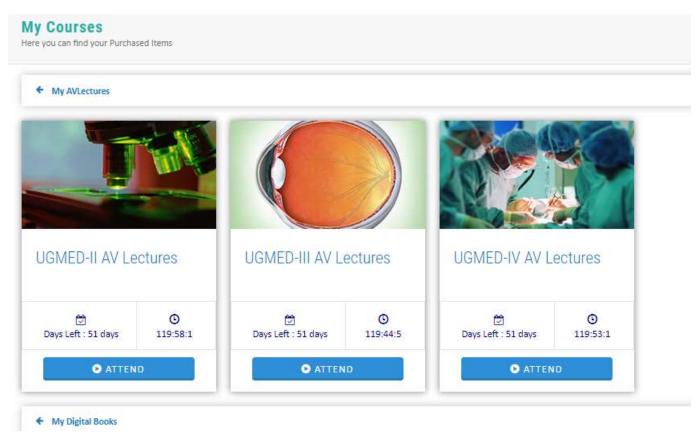

8

Select the desired course and click on the *Attend* button.

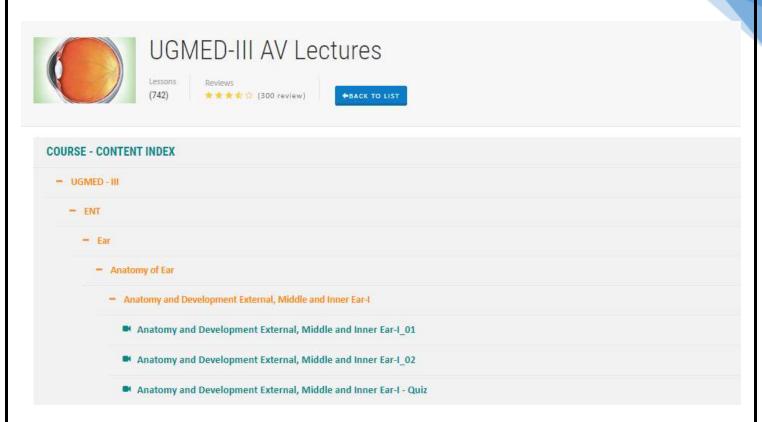

Click on the desired element and start learning.

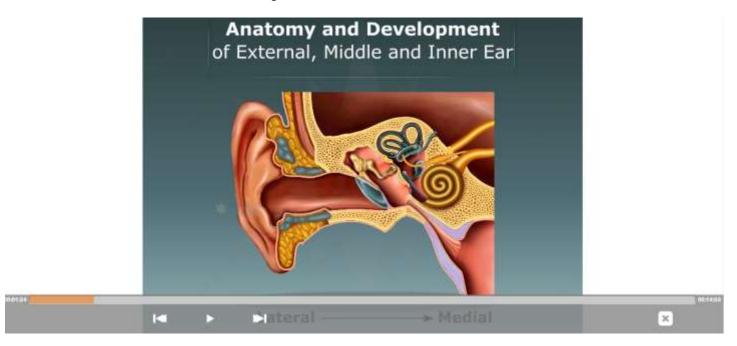

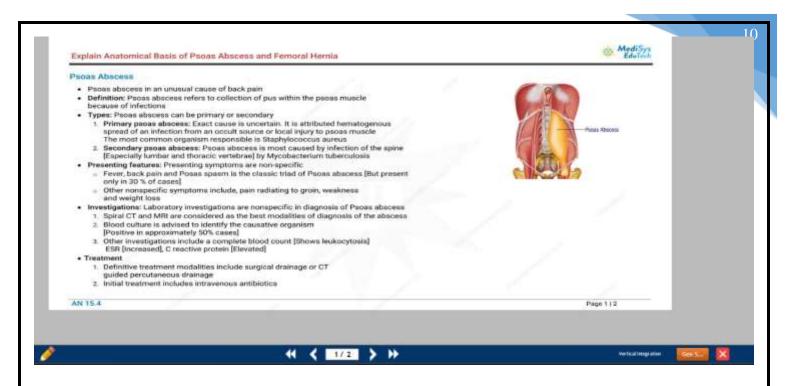

In case you find difficulty in accessing the content please follow the below steps. Since we are in continuous process of updating and enhancing the content and LMS.

Ensure that the cookies are deleted

- 1) For Chrome Press **Shift + Ctrl + Del** and click **Clear data** button.
- 2) For Firefox click **Options** from right top corner. On left side select **Privacy and Security** and click **clear data**. Select **Clear** and **Clear Now**.

Once the cookies are deleted restart the browser. You will now be able to view the content.

5.5 What do I do in case of any queries/concerns?

In case of any queries or concerns please email us at: info@medisysedutech.com